## **To Upload and Download Files in Internet Explorer**

**Ministry of Health and Long-Term Care**

Version 2.0 September 2013

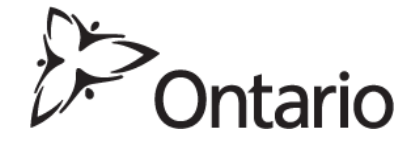

## **Upload Files (Refer to MC EDT Reference Manual Section 5.2)**

- 1. Close all open internet browsers
- 2. Open a new internet browser session and key in [https://www.edt.health.gov.on.ca](https://www.edt.health.gov.on.ca/)
- 3. At the GO Secure Login screen, key in your GO Secure ID (your email address) and password
- 4. Select 'Sign In'
- 5. At the Administration and MOHLTC Services screen, select 'MC EDT Service (Upload/Download)'
- 6. At the Medical Claims Electronic Data Transfer screen, select 'Upload'
- 7. At the file Upload screen, select a Billing Number (if more then one), the file to upload and the corresponding file type
- 8. Select 'Upload'
- 9. At the 'File Upload' success screen, select 'Upload Another file', 'Home' or log out and close your internet browser

## **Download Files (Refer to MC EDT Reference Manual Section 5.3)**

- 1. Close all open internet browsers
- 2. Open a new internet browser session and key in [https://www.edt.health.gov.on.ca](https://www.edt.health.gov.on.ca/)
- 3. At the GO Secure Login screen, key in your GO Secure ID (your email address) and password
- 4. Select 'Sign In'
- 5. At the Administration and MOHLTC Services screen, select 'MC EDT Service (Upload/Download)'
- 6. At the Medical Claims Electronic Data Transfer screen, select 'Download'
- 7. On the Report Download screen, select the billing number (if more then one) and select the 'Download' button
- 8. At the List of Reports/files for Billing Number XXXXXX, select the text 'Download' in the column for the file you wish to download
- 9. At the 'File Download' pop-up screen, select 'Save' button to choose the electronic location where you want to save the file

## 10.At the 'Save As' pop-up screen;

- i. in the 'Save In' field, choose the electronic location where you want to save the file
- ii. in 'File name' field you may rename the file
- iii. in 'Save as type' field select document or file type
- 11.Select 'Save'
- 12.At the Download Complete screen, select the 'Close' button
- 13.At the 'List of Reports/files for Billing Number XXXXXX', select the 'Refresh' button and the status will change from Available to Downloaded
- 14. At the 'List of Reports/files for Billing Number XXXXXX', select another file to download or select 'Home' to navigate back to the MC EDT Web Page - Main Menu